## **How to Redeem Your Virtual Parking Permit**

**Step 1:** Navigate to [jmu.aimsparking.com](https://jmu.aimsparking.com/) and select "Redeem Event Permit." Review the Terms of Service and select "Agree."

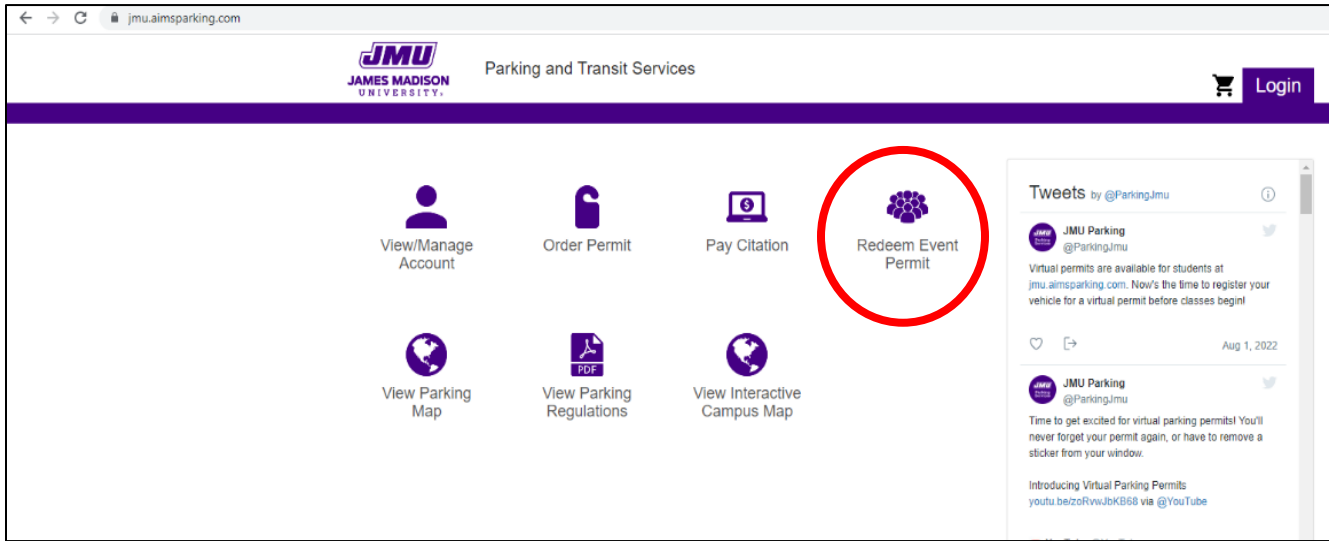

**Step 2:** Select your event from the list provided.

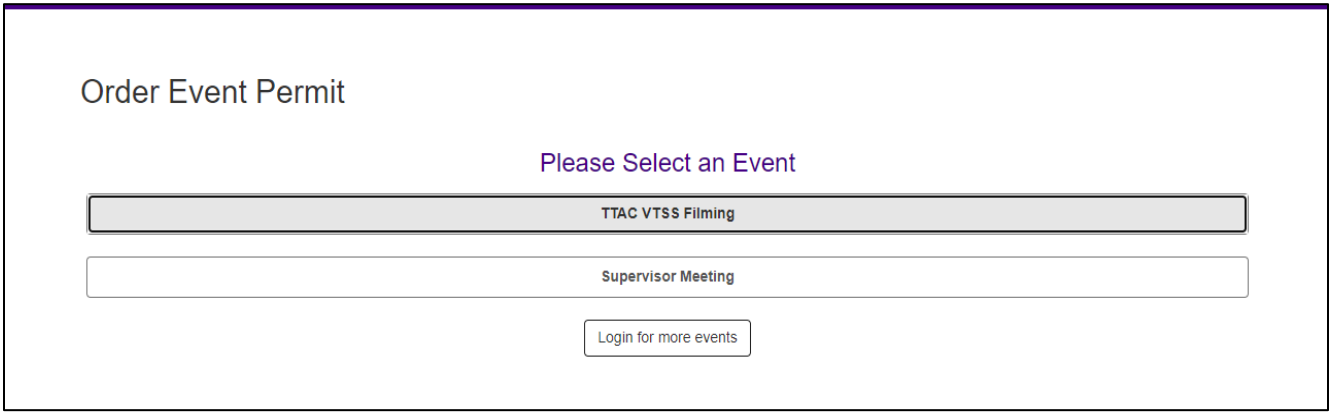

**Step 3:** Enter the Event Permit Code provided by the event organizer. Codes are case sensitive!

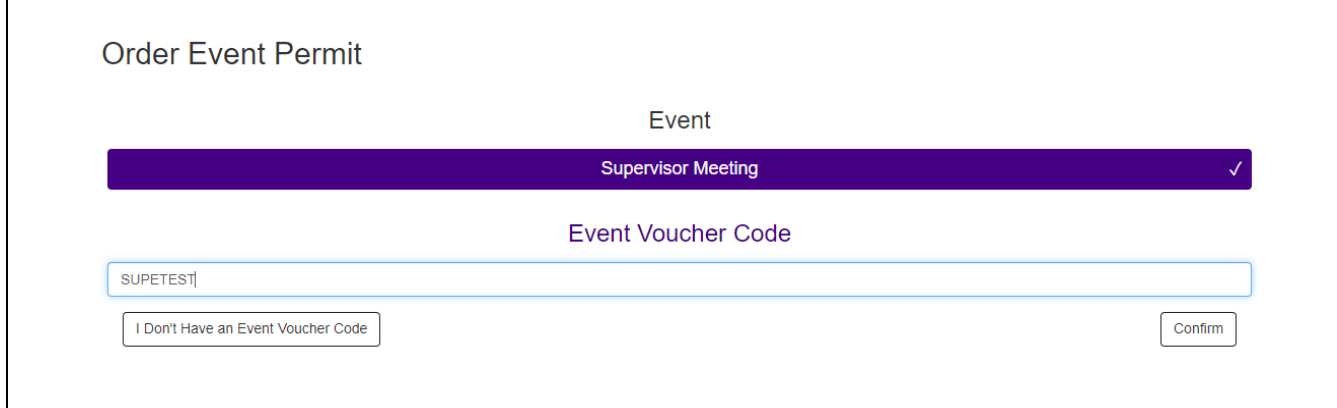

**Step 4:** Select your permit type and dates, if needed (there will typically be only one permit type, and a set date range for the event). Then, click "Add Vehicle."

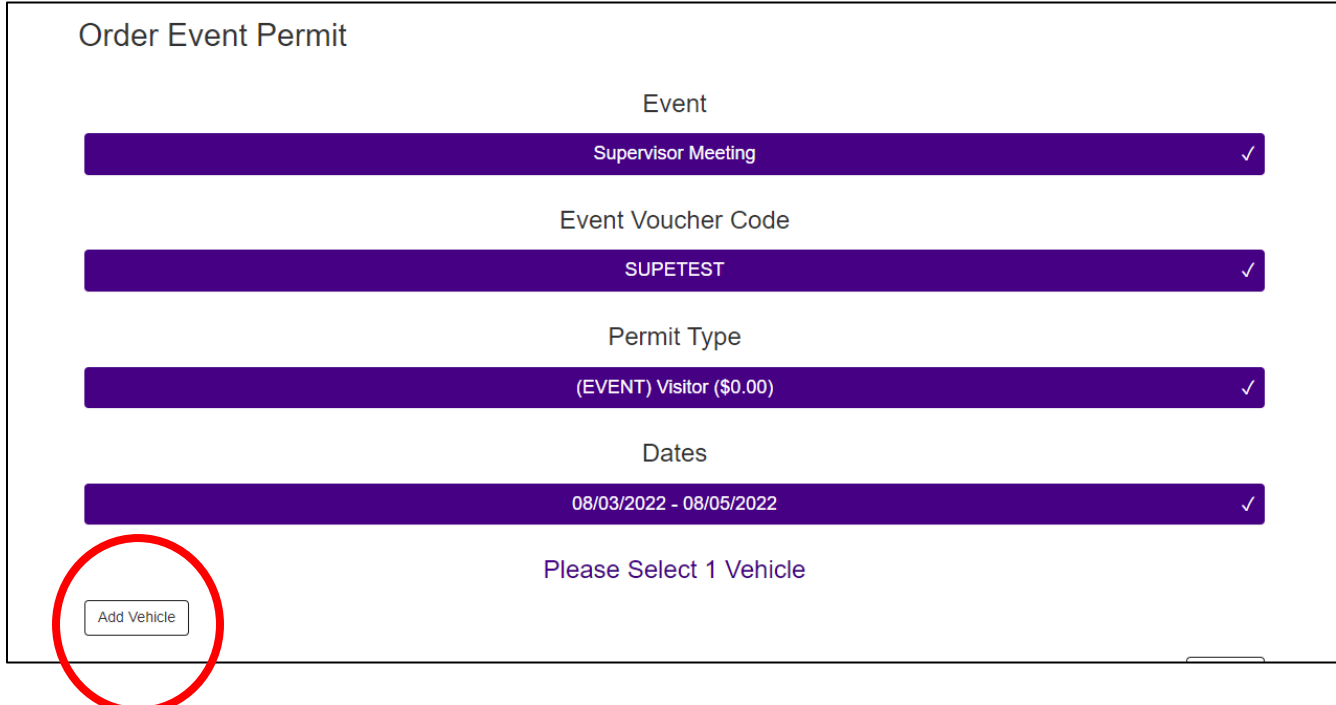

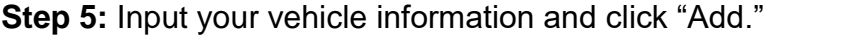

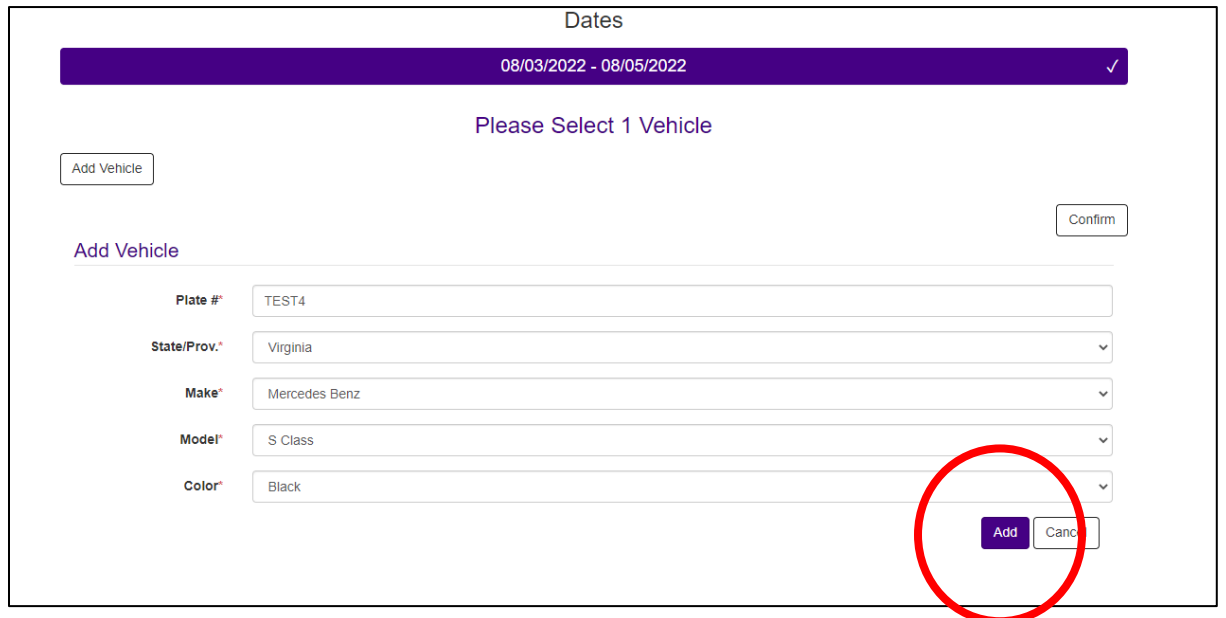

**Step 6:** On the next page, select "Continue" and you will be taken to "Your Shopping Cart". Input your email address and select "Checkout."

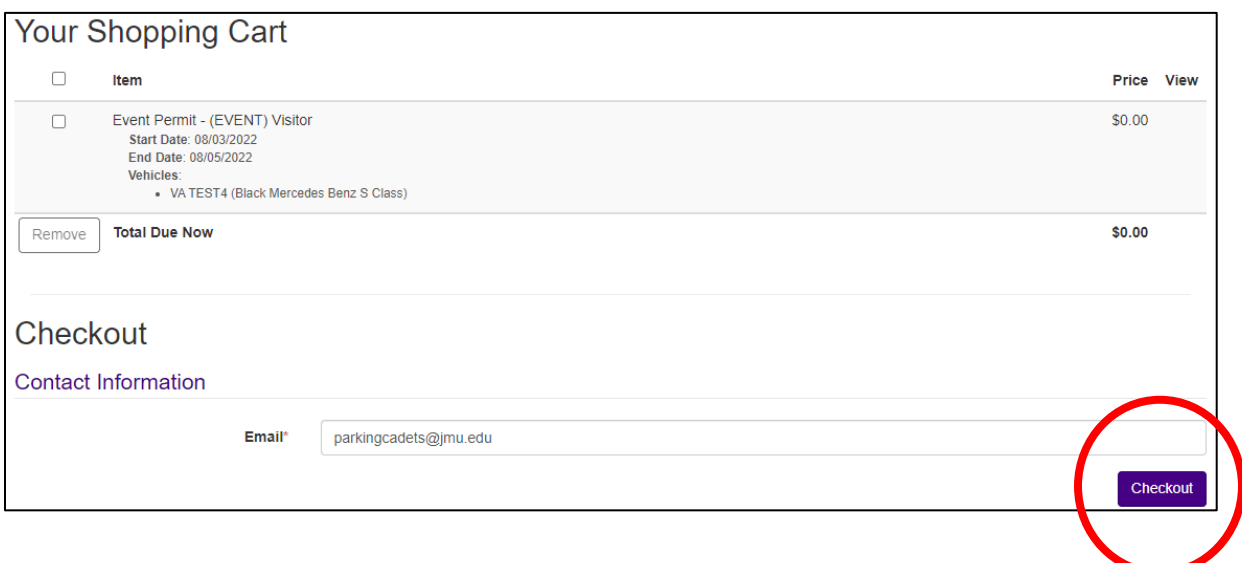

All done! Your virtual parking permit will allow you to park in any standard parking space on campus on the date(s) indicated. A receipt will be sent by email to the address you provided.

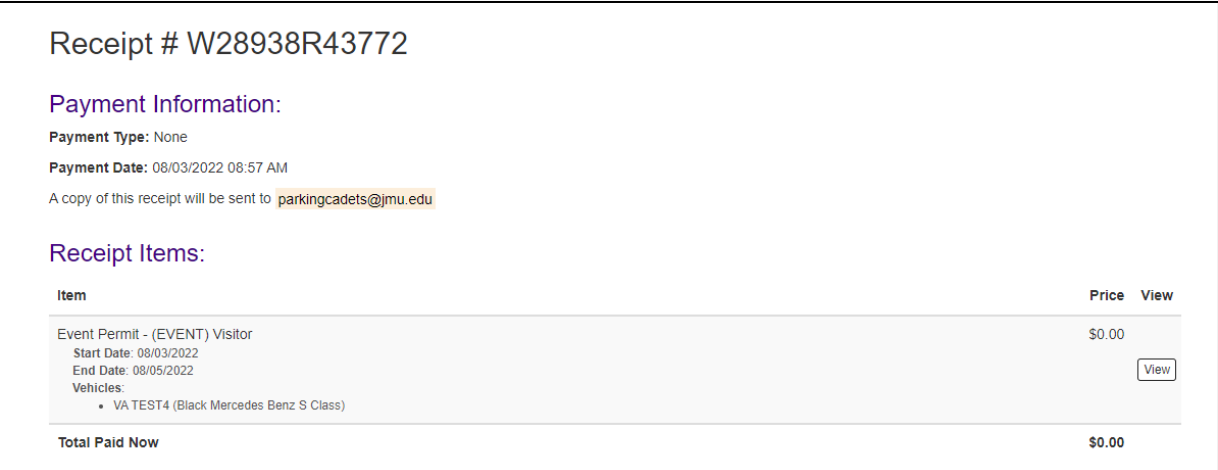

If you have any questions, contact your event organizer or JMU Parking and Transit Services at 540-568-3300 or [parkingservices@jmu.edu.](mailto:parkingservices@jmu.edu) Office hours are 7:00 AM – 5:00 PM, Monday – Friday.